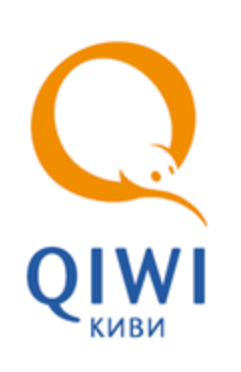

АВТОРИЗАЦИОННЫЕ ДАННЫЕ ДЛЯ РАБОТЫ С ПО QIWI КАССИР ДЛЯ 1C:ПРЕДПРИЯТИЯ

ИНСТРУКЦИЯ вер. 1.0

**МОСКВА 8-495-783-5959** **РОССИЯ 8-800-200-0059** **ФАКС 8-495-926-4615** **WEB WWW.OSMP.RU**

# СОДЕРЖАНИЕ

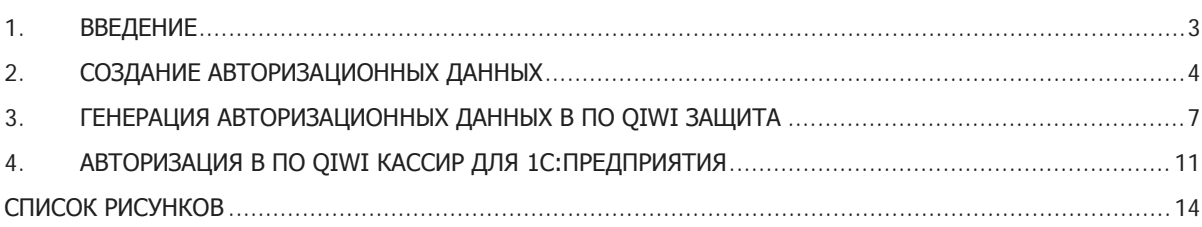

## <span id="page-2-0"></span>1. ВВЕДЕНИЕ

Документ описывает процесс создания авторизационных данных для работы в приложении QIWI Кассир для 1С:Предприятия ([Рис.](#page-2-1) 1).

<span id="page-2-1"></span>Рис. 1. Авторизационные данные персоны

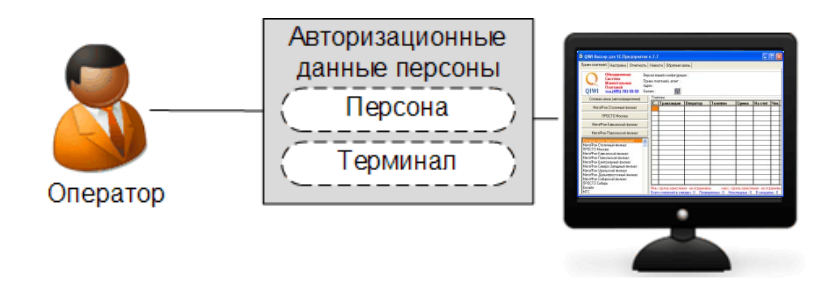

При организации работы двух и более операторов для каждого из них необходимо создавать отдельные авторизационные данные [\(Рис.](#page-2-2) 2).

<span id="page-2-2"></span>Рис. 2. Организация работы двух операторов

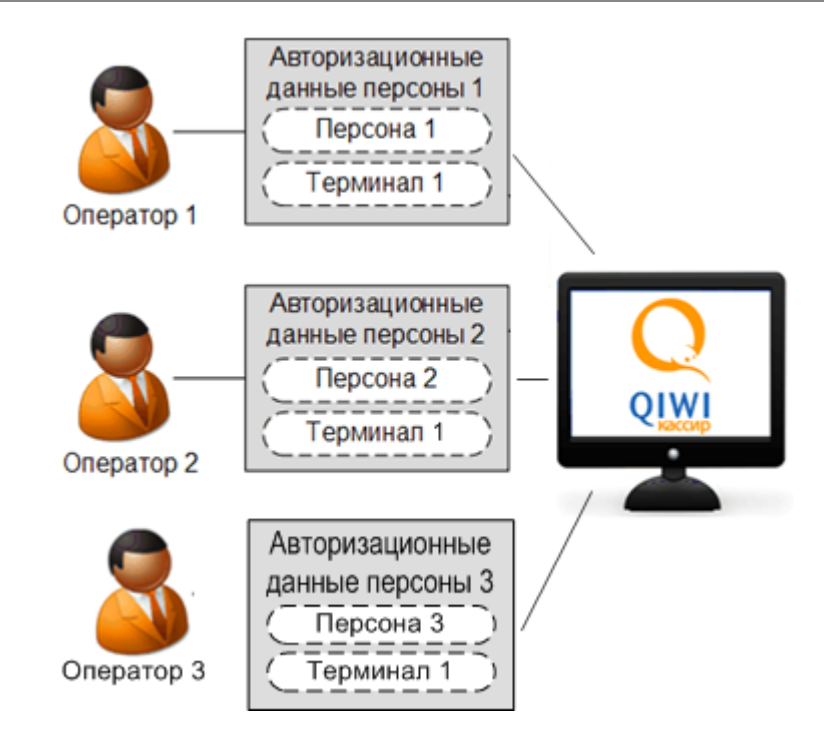

Для генерации авторизационных данных необходимо:

- 1. На сайте **agent.giwi.com** создать:
	- 1.1. Терминал (подробнее в п.[2.1\)](#page-3-1).
	- 1.2. Персону (подробнее в п.[2.2\)](#page-4-0).
- 2. Сгенерировать авторизационные данные персоны в ПО *QIWI Защита* (подробнее в п. [3\)](#page-6-0).

# <span id="page-3-0"></span>2. СОЗДАНИЕ АВТОРИЗАЦИОННЫХ ДАННЫХ

### <span id="page-3-1"></span>2.1. Создание нового терминала

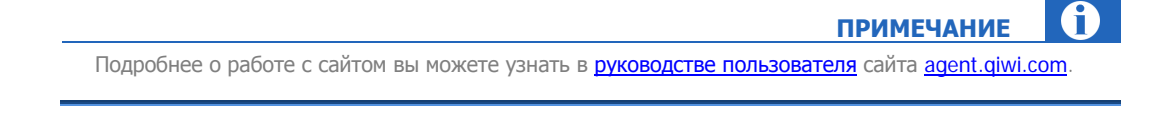

Для создания нового терминала на сайте [agent.qiwi.com](https://agent.qiwi.com/site/) выполните следующее:

- 1. Выберите справочники- терминалы.
- 2. Нажмите кнопку **создать**.
- 3. На вкладке **контактная информация** укажите данные терминала.

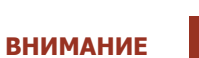

В поле **Тип терминала** выберите **QIWI Кассир для 1С:Предприятия.**

#### <span id="page-3-2"></span>Рис. 3. Создание терминала

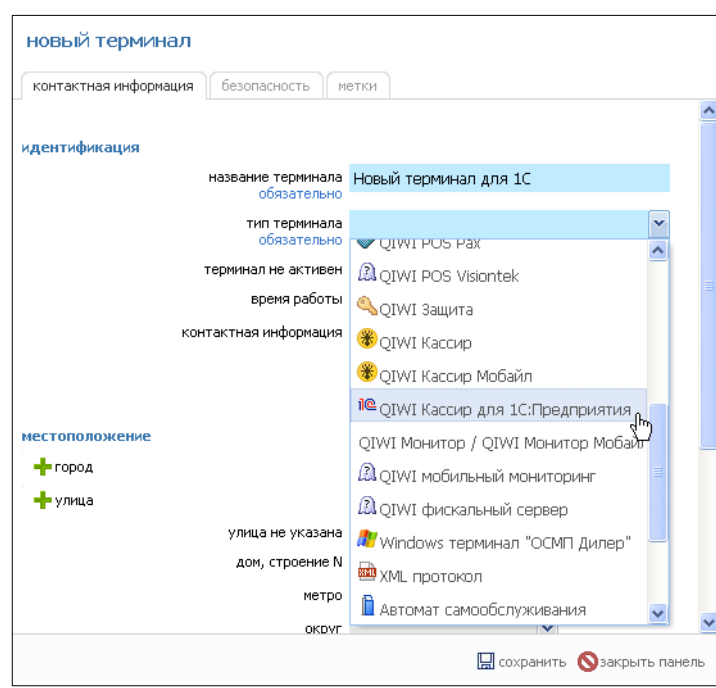

4. Нажмите кнопку **сохранить**.

Терминал будет создан. Его имя и идентификатор появятся в списке терминалов.

# <span id="page-4-0"></span>2.2. Создание новой персоны

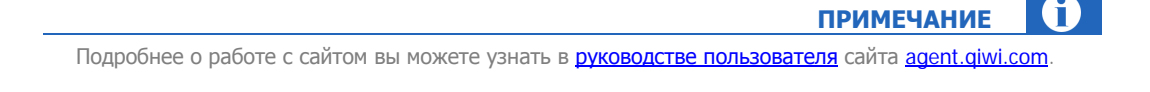

Для создания новой персоны на сайте agent.giwi.com выполните следующее:

- $1.$ Выберите справочники->персоны.
- Нажмите кнопку **Те создать**.  $\overline{2}$ .
- 3. На вкладке основная информация укажите данные персоны.
- $\overline{4}$ . Откройте вкладку права и в поле терминал для персоны введите идентификатор терминала, созданного на предыдущем шаге (Рис. 4).

Будет выполнен поиск терминала и ниже отображен результат поиска (идентификатор терминала и его название).

#### <span id="page-4-1"></span>Рис. 4. Терминал для персоны

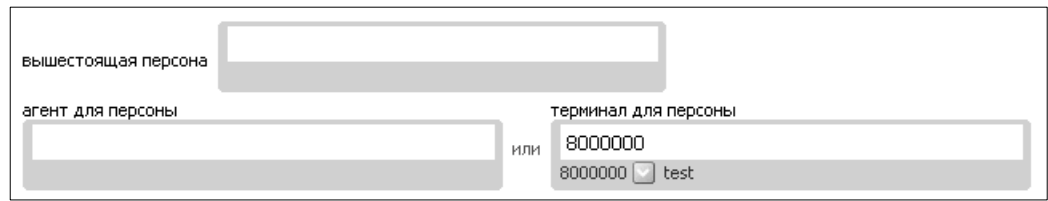

#### Нажмите кнопку - добавить роль. 5.

- $5.1.$ В поле роли введите прод и нажмите клавишу Enter.
- Нажмите в строке с ролью **Продавец** (Рис. 5).  $5.2.$

#### <span id="page-4-2"></span>Рис. 5. Роль «Продавец»

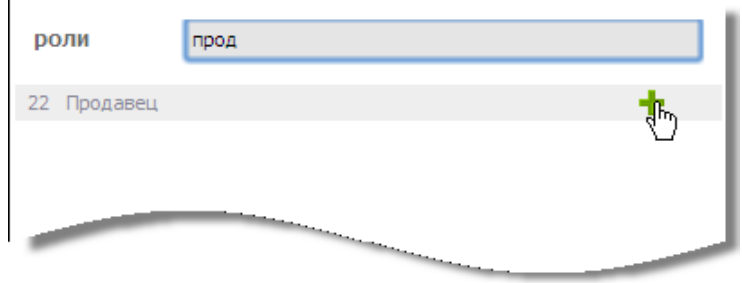

Роль будет добавлена.

- Придумайте логин для своей персоны и введите его поле логин на вкладке аутентификация. 6.
- 7. Нажмите кнопку сгенерировать пароль и выберите нужный пункт:
	- одноразовый пароль необходим для генерации сертификата в приложении О/W/ Защита, для последующей авторизации по еТокеп.

пароль для терминала - необходим для авторизации в приложении без ключа eToken.  $\overline{\phantom{0}}$ 

**ПРИМЕЧАНИЕ** Сгенерированный пароль отправляется на номер телефона создающей персоны (т.е. вам).

#### <span id="page-5-0"></span>Рис. 6. Генерация пароля

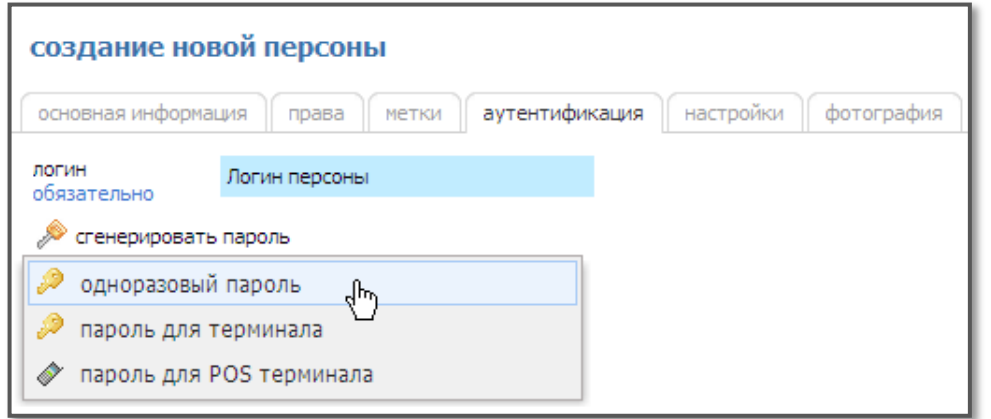

Нажмите кнопку **Ш** сохранить. 8.

Персона будет создана.

 $\bullet$ 

### <span id="page-6-0"></span>3. ГЕНЕРАЦИЯ АВТОРИЗАЦИОННЫХ ДАННЫХ В ПО QIWI ЗАЩИТА

С помощью приложения *QIWI Защита* вы можете сгенерировать и записать на eToken сертификат персоны, который будет использоваться для авторизации в приложении *QIWI Кассир для* 1С:Предприятия.

Для генерации авторизационных данных в ПО *QIWI Защита* выполните следующее:

- 1. Скачайте последнюю версию ПО *QIWI Защита* с сайта ОСМП, раздел Агентам > Скачать.
- 2. Запустите установочный файл и установите приложение, следуя советам мастера.
- 3. Запустите ПО QIWI Защита.

#### <span id="page-6-1"></span>Рис. 7. Управление персонами

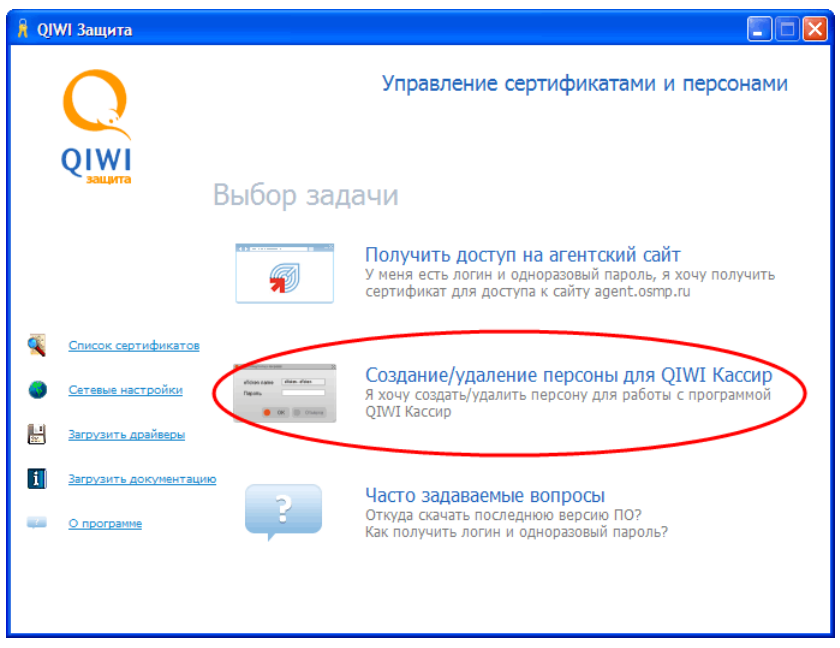

4. На следующем шаге установите переключатель в положение **Создание** и нажмите кнопку **Далее**  ([Рис.](#page-7-0) 8).

#### <span id="page-7-0"></span>Рис. 8. Создание персоны в приложении QIWI Защита

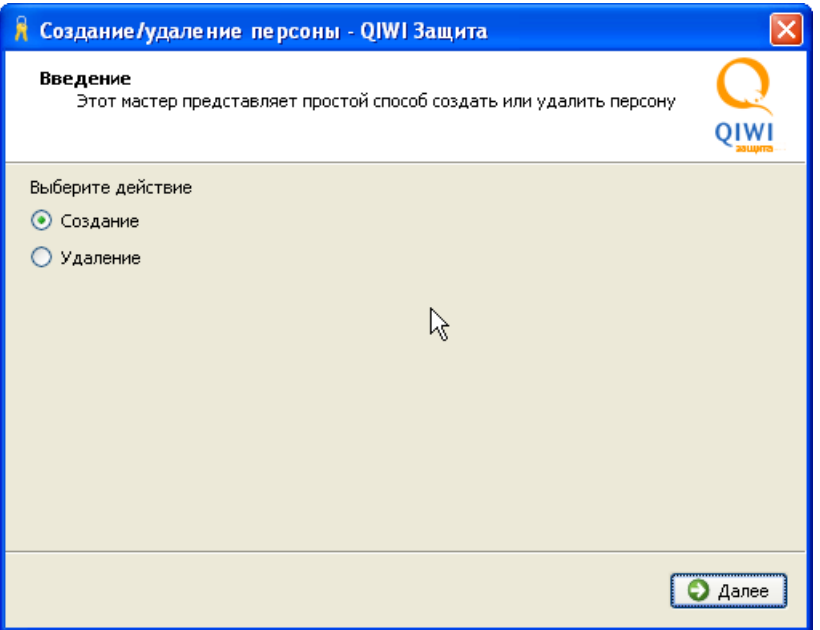

5. Выберите хранилище сертификата: установите переключатель в положение **eToken** и нажмите кнопку **Далее** ([Рис.](#page-7-1) 9).

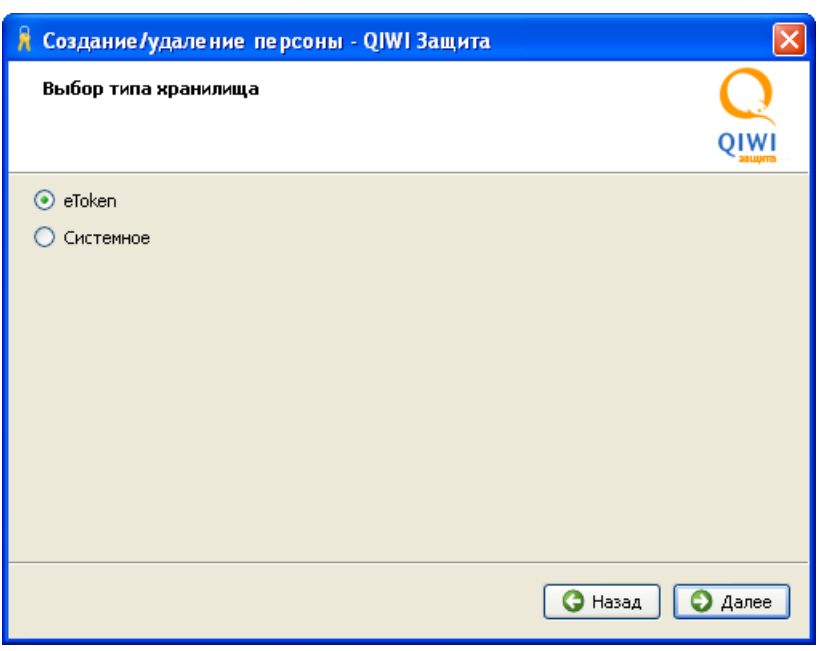

<span id="page-7-1"></span>Рис. 9. Выбор хранилища

6. Введите пароль доступа к ключу eToken ([Рис.](#page-8-0) 10).

#### <span id="page-8-0"></span>Рис. 10. Ввод пароля eToken

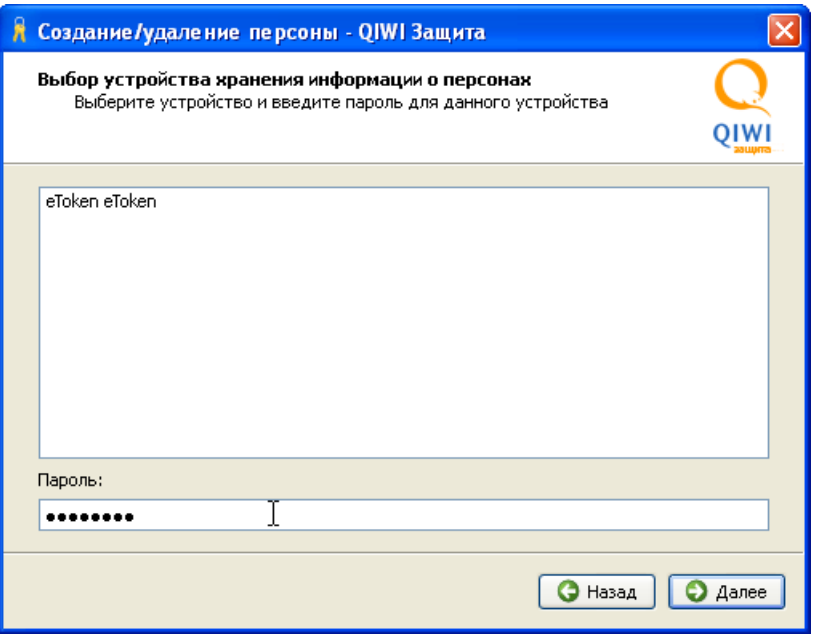

7. Введите данные персоны ([Рис.](#page-9-0) 11):

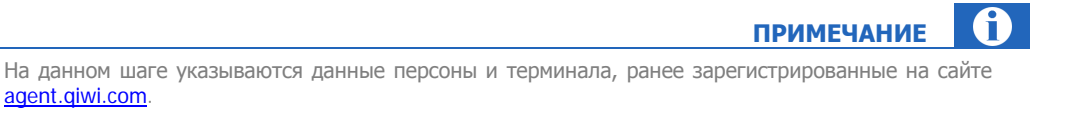

- − **Псевдоним** придумайте имя, отображаемое при работе в приложении.
- − **Логин** логин персоны, указанный на сайте [agent.qiwi.com.](https://agent.qiwi.com/)
- − **ID терминала** идентификатор терминала.
- − **Пароль** одноразовый пароль персоны, полученный в смс-сообщении.

### <span id="page-9-0"></span>Рис. 11. Ввод информации о персоне

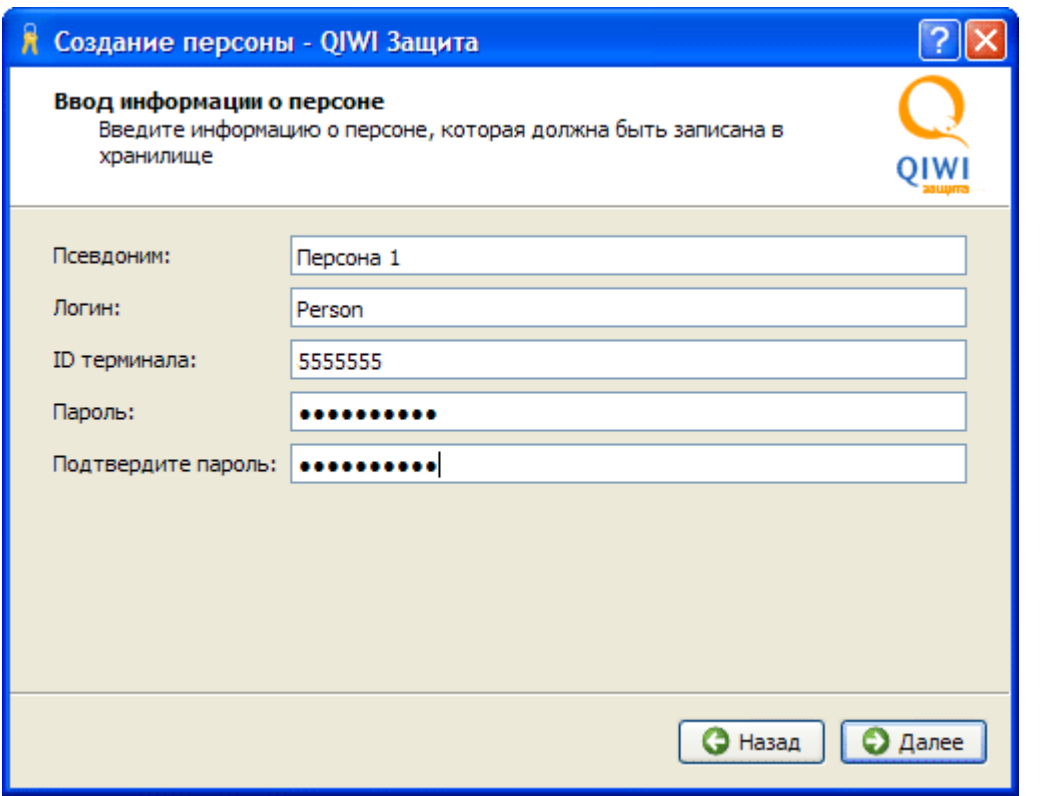

8. Сохраните информацию в хранилище.

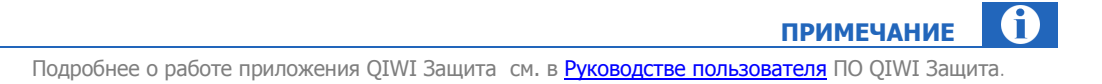

# <span id="page-10-0"></span>4. АВТОРИЗАЦИЯ В ПО QIWI КАССИР ДЛЯ 1С:ПРЕДПРИЯТИЯ

Данный раздел содержит инструкцию по авторизации в приложении *OIWI Кассир для 1С:Предприятия*, с использованием eToken, а также без него.

### Авторизация по eToken

Для авторизации в ПО QIWI Кассир для 1С:Предприятия выполните следующее:

- 1. Подключите ваш ключ eToken к порту ПК;
- 2. Запустите ПО QIWI Кассир для 1С:Предприятия.

Будет открыто окно, содержащее список персон, хранящихся на ваших ключах eToken (Puc. 12).

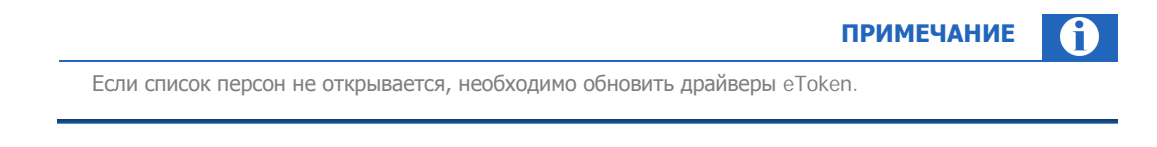

#### <span id="page-10-1"></span>Рис. 12. Список персон

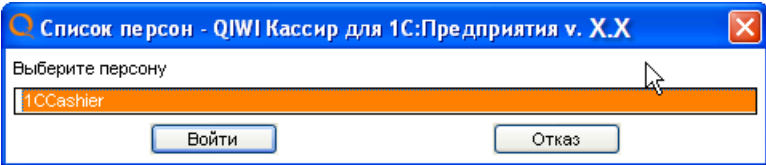

- 3. Выберите персону и нажмите кнопку **Войти**.
- 4. Укажите пароль к ключу и нажмите кнопку **ОК** ([Рис.](#page-10-2) 13).
- <span id="page-10-2"></span>Рис. 13. Окно «Ввод пароля ключа»

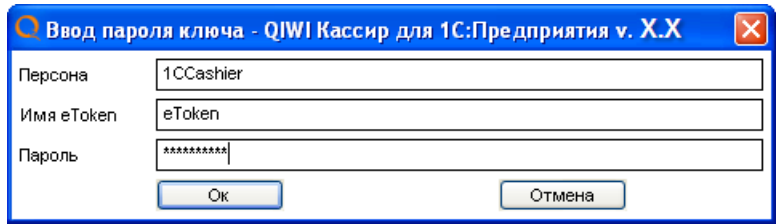

Вы перейдете в главное окно приложения.

### Авторизация без eToken

Для авторизации в ПО *QIWI Кассир для 1С: Предприятия* выполните следующее:

1. Запустите ПО QIWI Кассир для 1С:Предприятия.

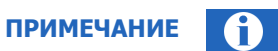

Если у вас подключен ключ eToken, то будет открыто окно со списком хранящихся на нем персон ([Рис.](#page-10-2) 13). Для отмены авторизации по eToken нажмите кнопку **Отказ.**

2. В открывшейся форме введите авторизационные данные ([Рис.](#page-11-0) 14):

<span id="page-11-0"></span>Рис. 14. Ввод авторизационных данных

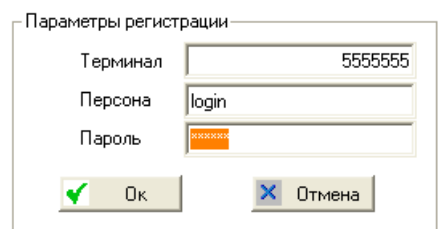

- **Терминал** идентификатор терминала;
- Персона логин персоны, указанный на сайте **agent.giwi.com**;
- − **Пароль** пароль для терминала.
- 3. Нажмите кнопку **ОК.**

Будет открыто главное окно приложения. Если авторизационные данные были введены правильно, будет выполнена загрузка всех необходимых для работы данных.

В случае неудачной авторизации в **Журнале регистрации** будет отображено соответствующее сообщение ([Рис.](#page-11-1) 15).

<span id="page-11-1"></span>Рис. 15. Сообщение об ошибке авторизации

Журнал регистрации

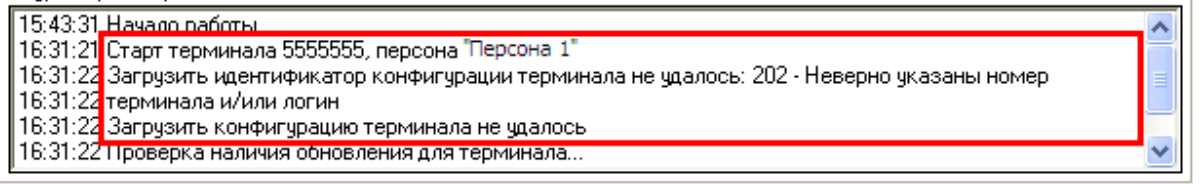

Изменить авторизационные данные вы можете на вкладке **Настройки** в области **Параметры регистрации**, нажав кнопку **Сменить персону** ([Рис.](#page-12-0) 16).

### <span id="page-12-0"></span>Рис. 16. Настройка параметров регистрации

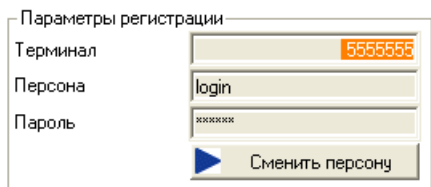

# <span id="page-13-0"></span>СПИСОК РИСУНКОВ

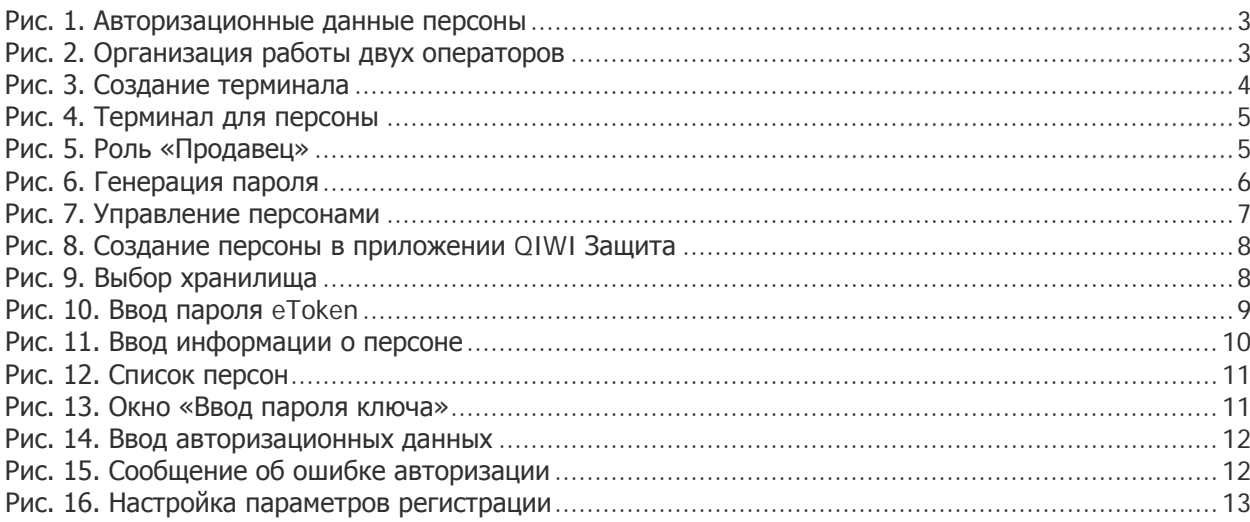